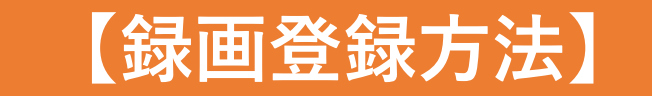

ナレーションを録音する時はあらかじめパソコンとマイクを接続し、スライドショーを実行しながら録音します。

①【スライド ショー】

②【スライド ショーの記録】

③【先頭から記録】の順に選択します。

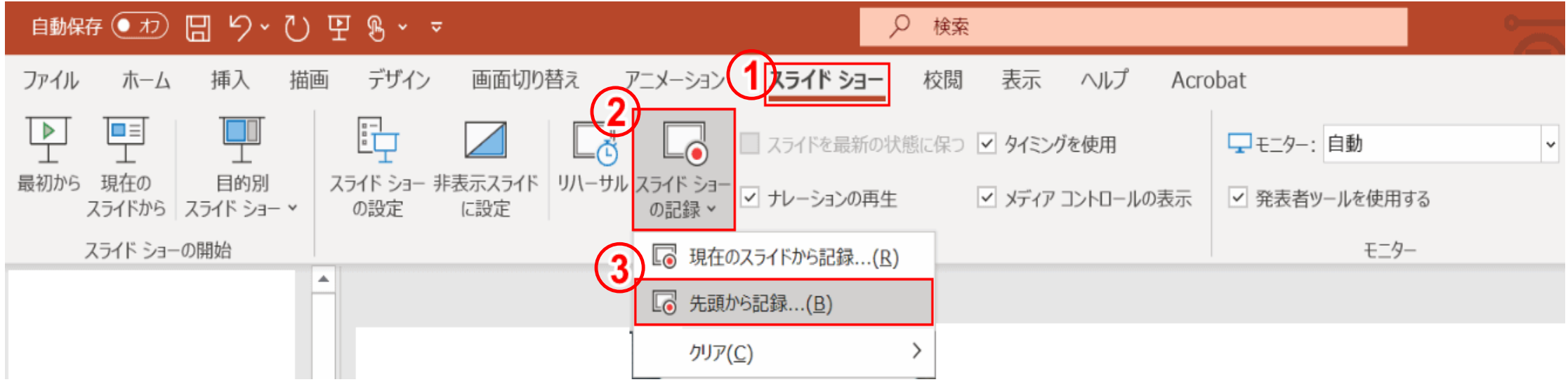

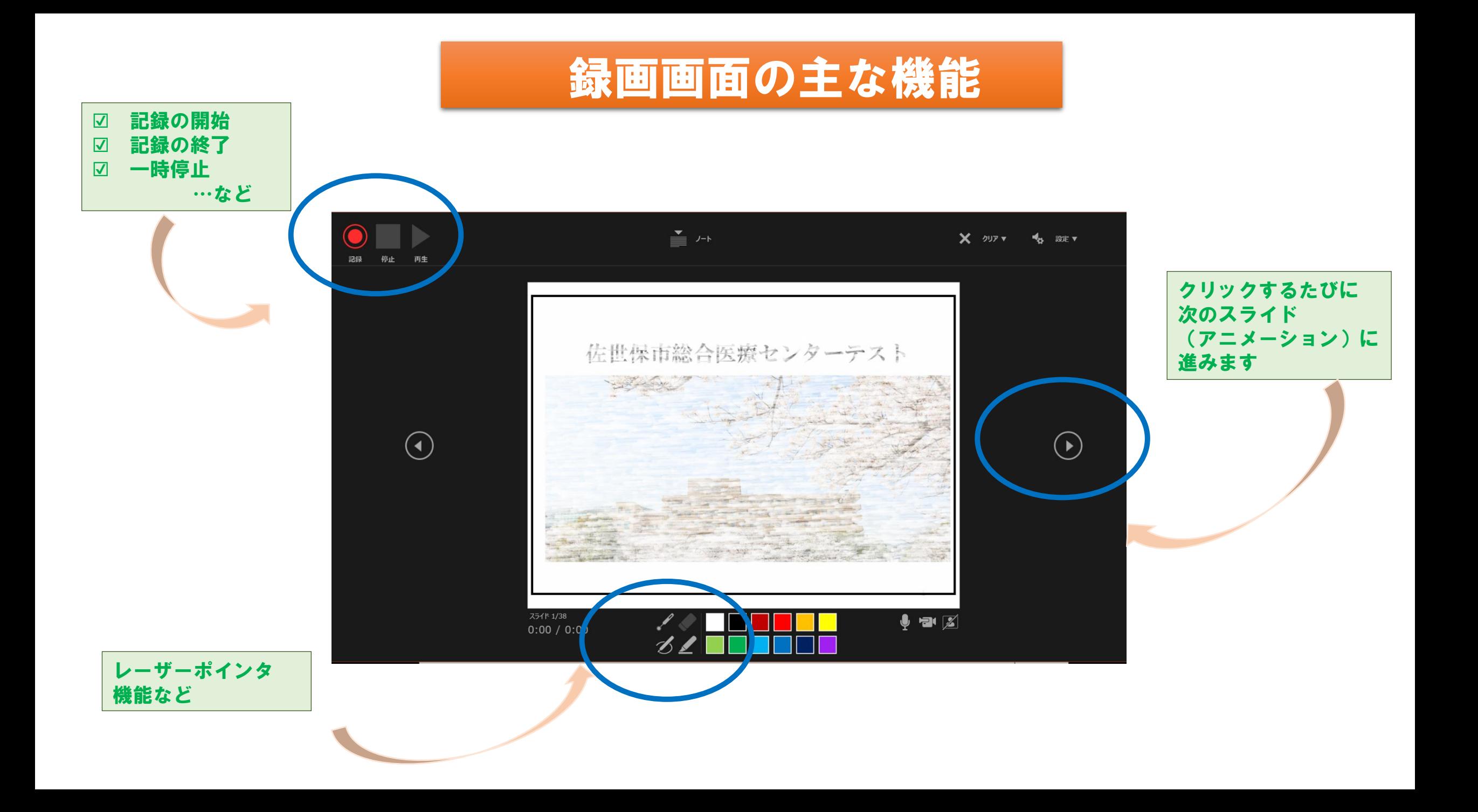

## **録画の保存は『名前を付けて保存』のmp4形式で行ってください。**

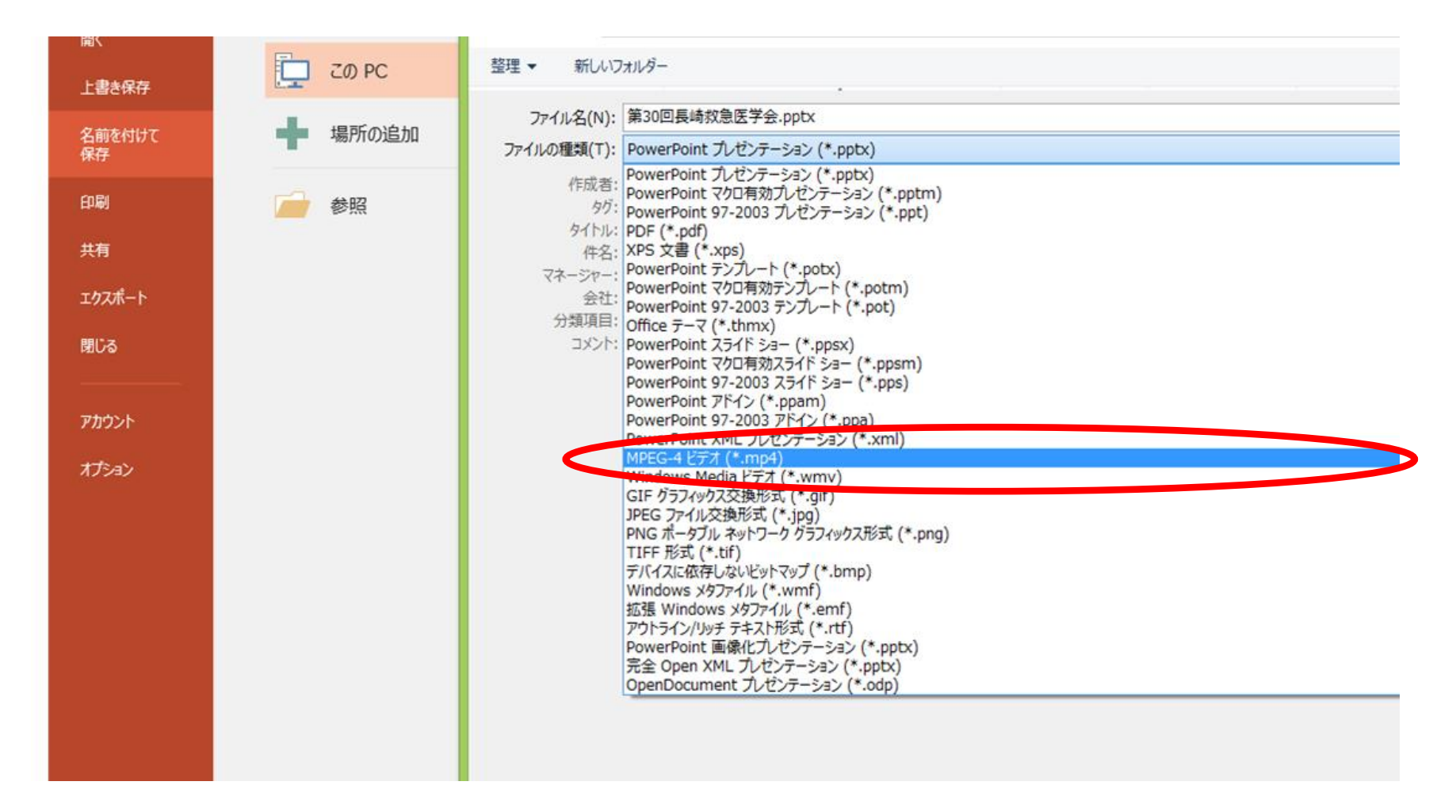

データ送付方法 録画データは大容量になるため通常のメールでは送付できません。 ギガファイル便の大容量データ送付システムを利用しての送付をお願いしております。 ※ギガファイル便の使用方法は次ページ

## 【ギガファイル便の使用方法】

- 1. https://gigafile.nuにアクセス 『ギガファイル便』で検索でも可能
- 2. ファイルの保持期限を60日へ変更
- 3. 右画面の指定位置にファイルを ドラッグ&ドロップ

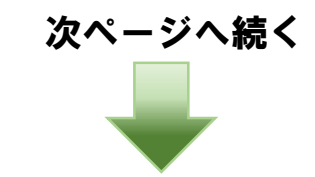

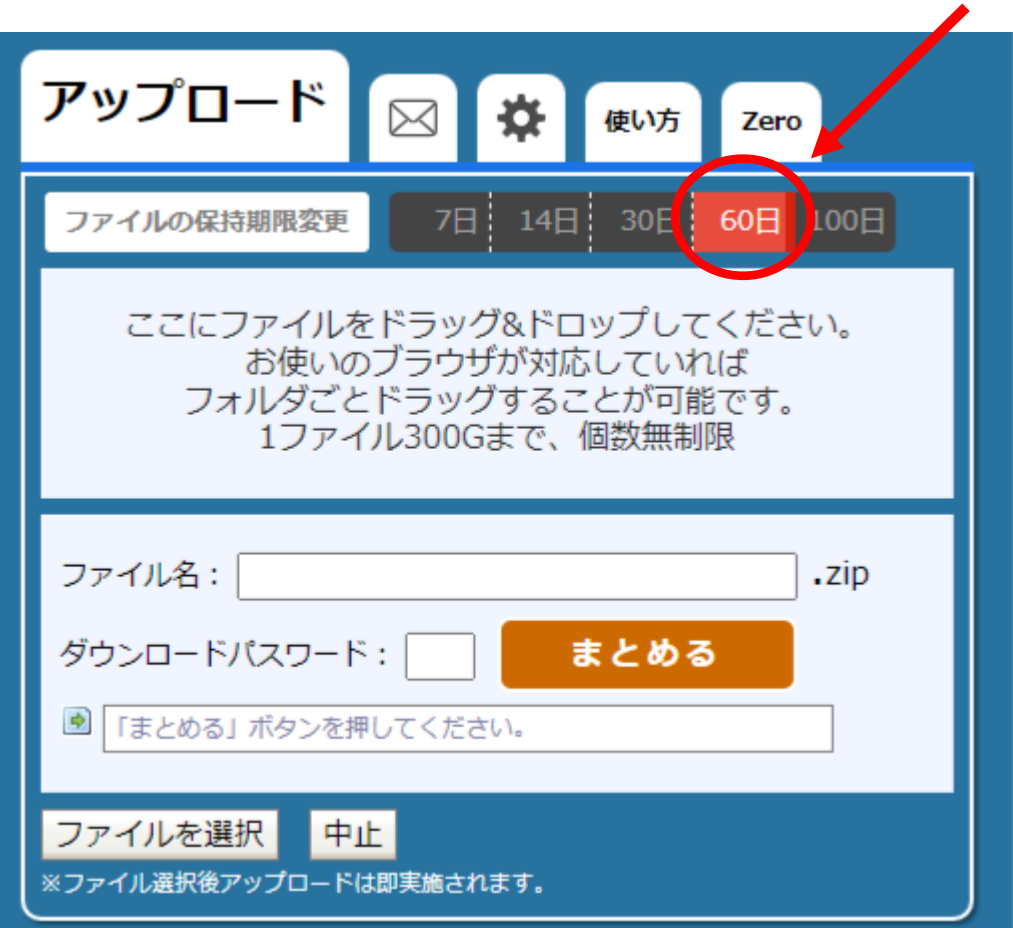

- 4. □ ▷ ◇ をクリックし、メモの欄に
- 5.「長崎救急医学会・(一般演題/パネルディスカッション) タイトル「○○○○○○○○」と記入する
- 6.「アップロード情報をメールで送信する」の欄に nagasakiqq-2022@hospital.sasebo.nagasaki.jp を 入力する。
- 7.「受け取り確認を行う」の欄に 自分のメールアドレスを 入力し、右側の設定バーをオンにする。
- 8. 「送信」をクリックして送信する。
- 9. 事務局でのデータダウンロードをもって 録画登録と させて頂きます(通知が届きます)。

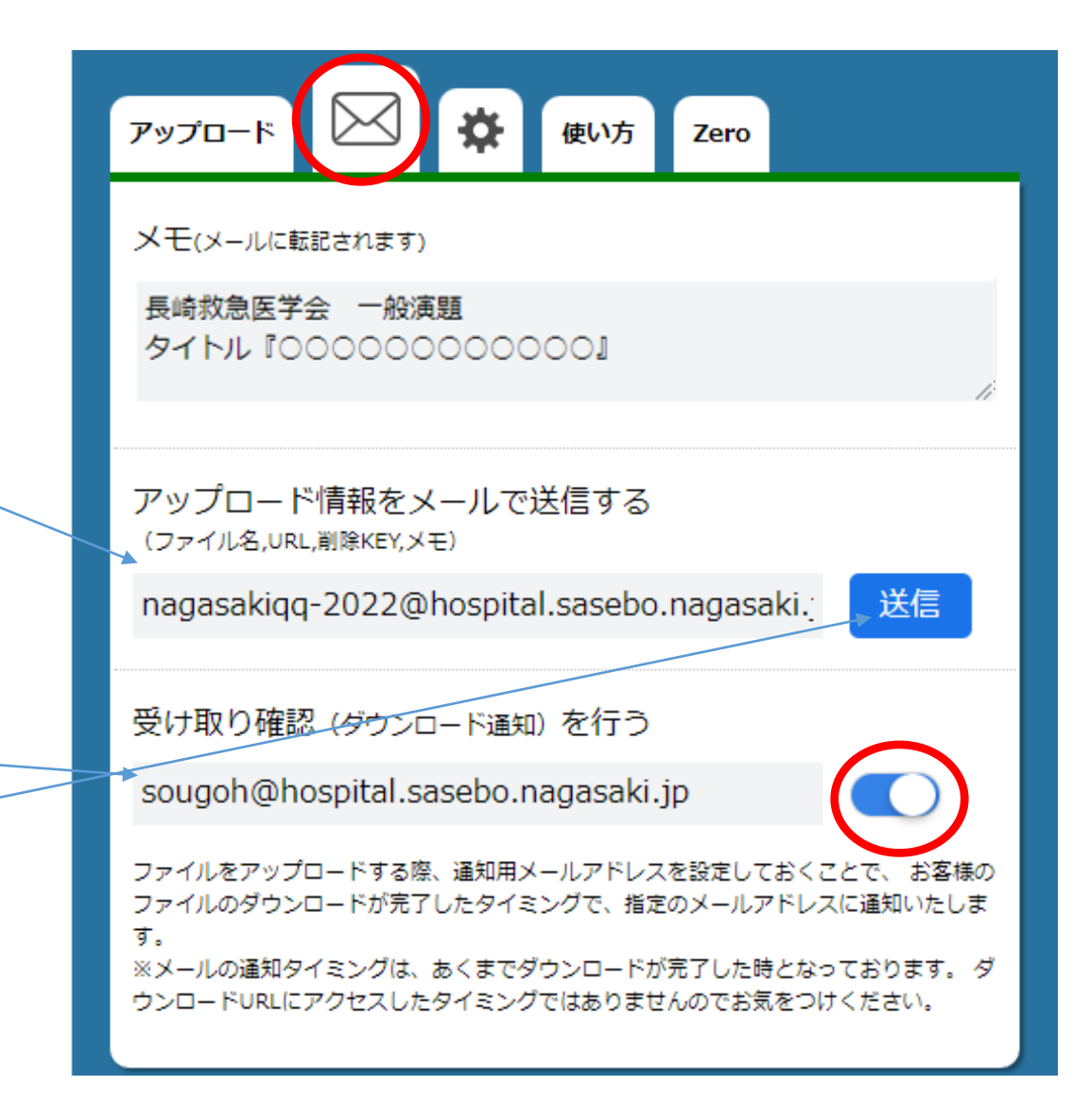

\* 送信したデータは60日間保存されます。

\* ご不明な点はnagasakiqq-2022@hospital.sasebo.nagasaki.jpまでお問合せ下さい。

また、提出期限が近くなりましてもご登録が確認できない場合は本メールよりご連絡させていただきます。